- 1. Login to Minerva (http://www.mcgill.ca/minerva
- 2. Goto the Finance (Fund) Administration Menu
- 3. Selectthe PCard-MOPSMenu
- 4. Selectthe PCardReportingmenuoption
- 5. Select/enterthe criteria to define your search.Merchant name and Reporttitle are optional fields.

TIP-Cardholderfield:

Leaveas"All" to view transactions or all PCardsyou haveaccesso, otherwise, selecta Cardholdemamefrom the drop down list. d

## How to usethe PCardReportingmenu option in MOPS

## 8. Transactionsandfieldsthat matchthe enteredsearchcriteria will be displayed.

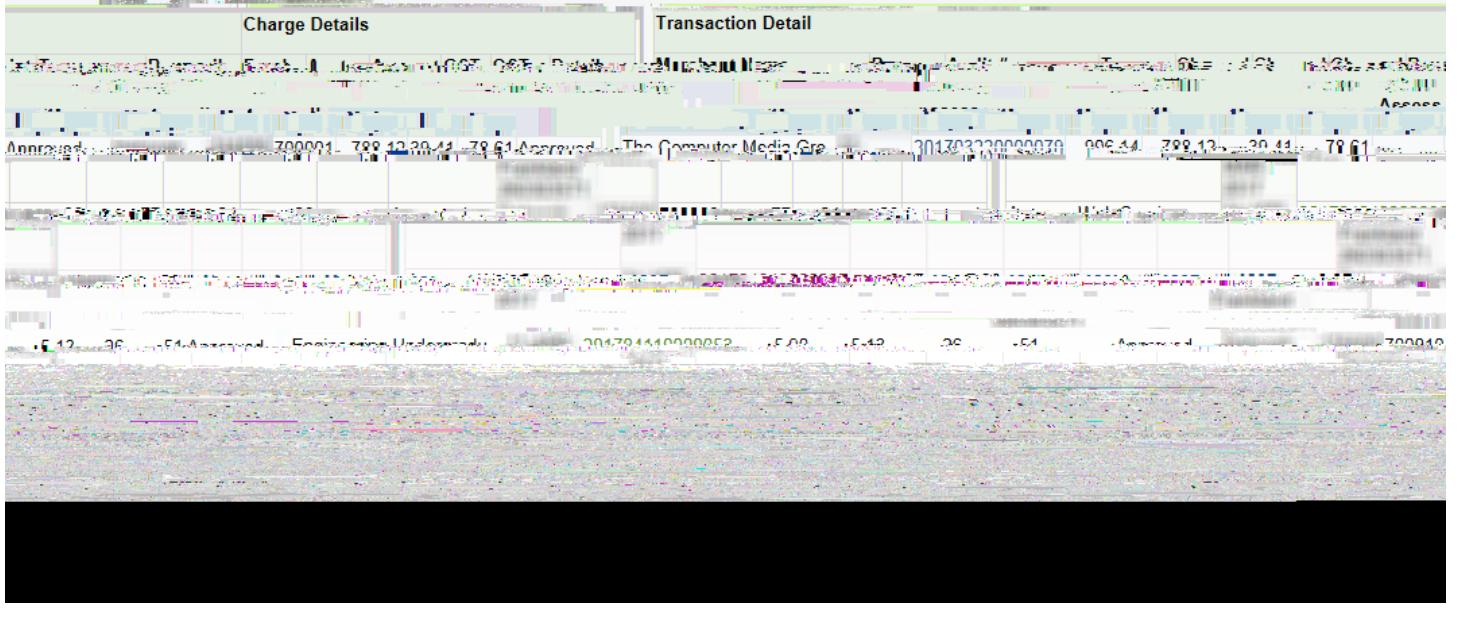

9. Toview additionaldetails, clickon the hyperlinkedAudit#.

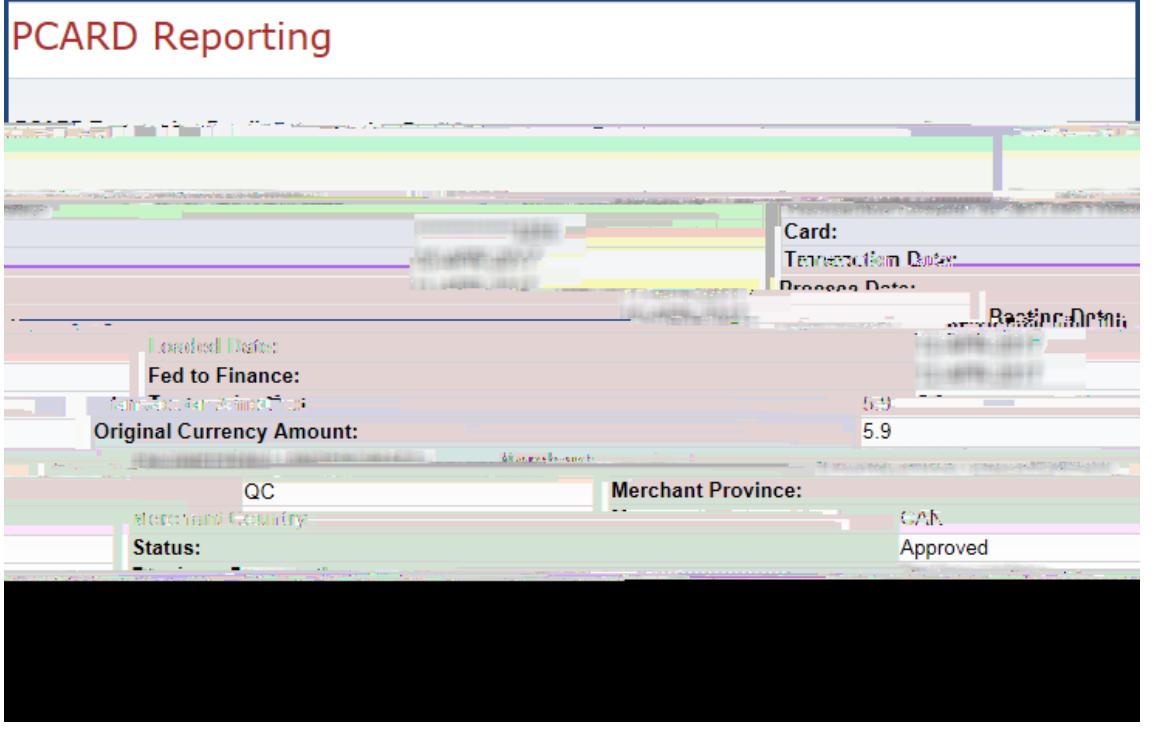

Preparedby FinanceInfrastructureandTransactionServicesFinanciaServices